## **Pålogging til Visma Enterprise via Modum kommunes hjemmeside for å se lønnsslipp**

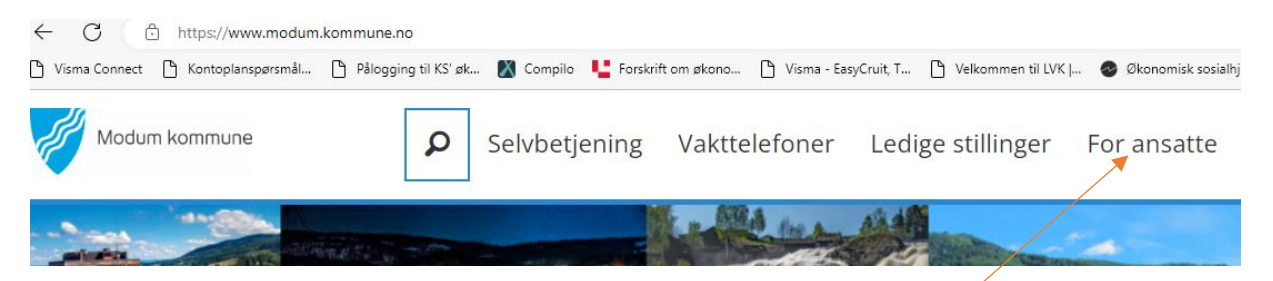

Gå inn p[å www.modum.kommune.no](http://www.modum.kommune.no/) og klikk på For ansatte.

Bla nedover i bildet til du ser dette:

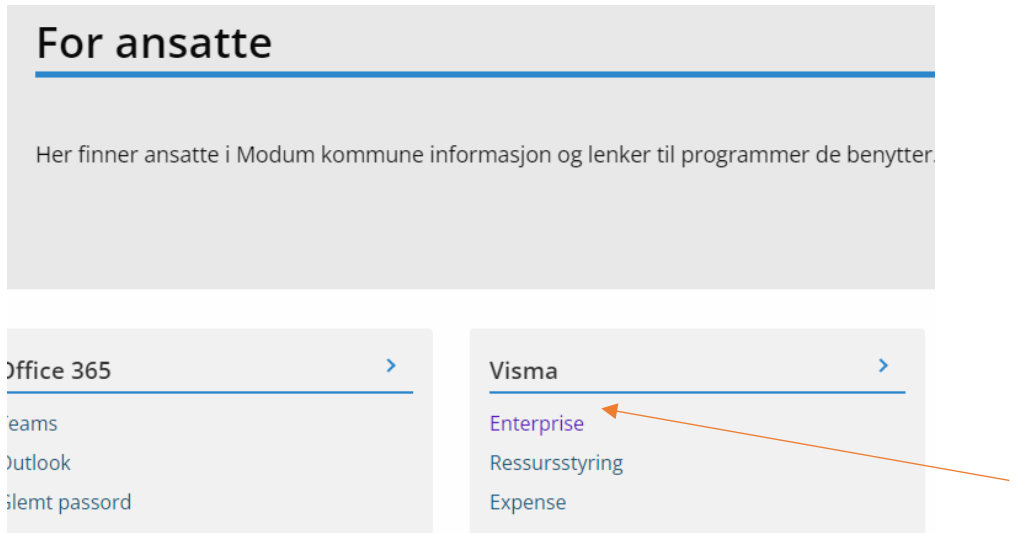

Klikk på Visma Enterprise.

Da kommer dette opp (hvis du har vært inne i enterprise før)

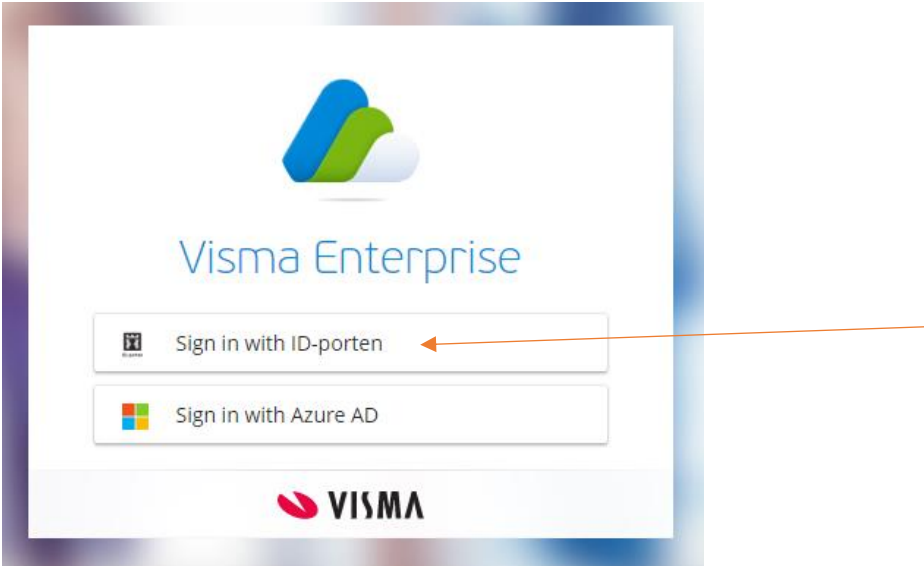

Klikk på Sign in with ID-porten. Logg så på med bank-id.

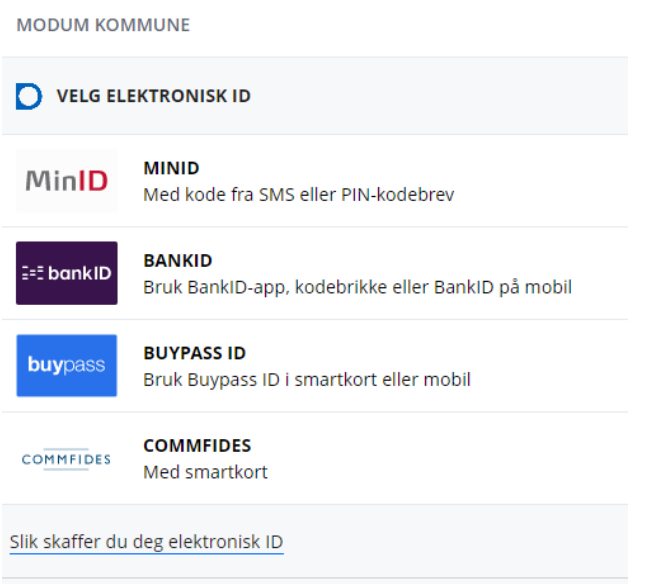

## Etter å ha logget på med bankid – får du opp dette bildet:

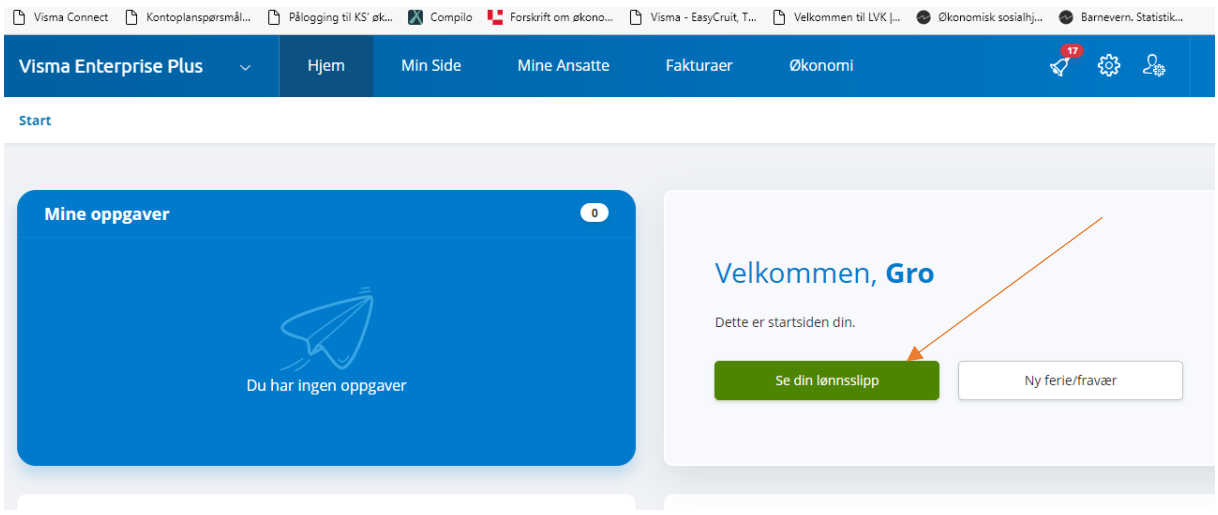

## Klikk på se din lønnsslipp, kommer da til dokumentarkiv:

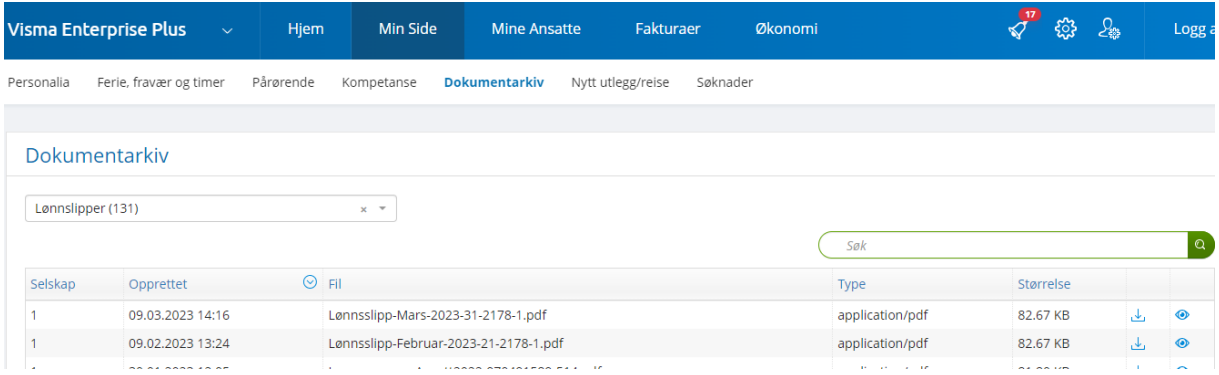

Klikk på den aktuelle linjen. Kan velge om du vil laste ned eller bare se på lønnsslippen.